## Comment puis-je configurer un compte sur site ?

## Table des matières

Réservé aux clients/partenaires externes : ces instructions sont fournies pour aider les clients/partenaires à effectuer eux-mêmes l'action nécessaire pour résoudre le problème. Si le client/partenaire rencontre des problèmes dans les instructions, demandez-lui d'ouvrir un dossier auprès de l'assistance pour les licences [\(https://www.cisco.com/go/scm\)](https://www.cisco.com/go/scm). Veuillez NE PAS effectuer ces actions vous-même si vous êtes une ressource interne de Cisco en dehors de l'équipe d'assistance pour les licences.

## Introduction

Lors de la synchronisation sur site avec votre compte Smart au niveau d'un compte virtuel, un compte local doit exister ou être créé sur SSM On-Prem qui est mappé au compte virtuel sur votre compte Smart. Par conséquent, ce document explique le processus de configuration du compte local dans SSM On-Prem.

Avant de commencer, assurez-vous d'avoir :

- Un compte Cisco Smart
- Un ID utilisateur et un mot de passe CCO valides qui ont accès au compte Smart ou au compte virtuel.
- Un compte virtuel (aucun produit n'y est actuellement enregistré)

Étape 1 : Accédez à l'espace de travail d'administration sur site SSM (https://(IP Address) :8443/admin/#/mainview)

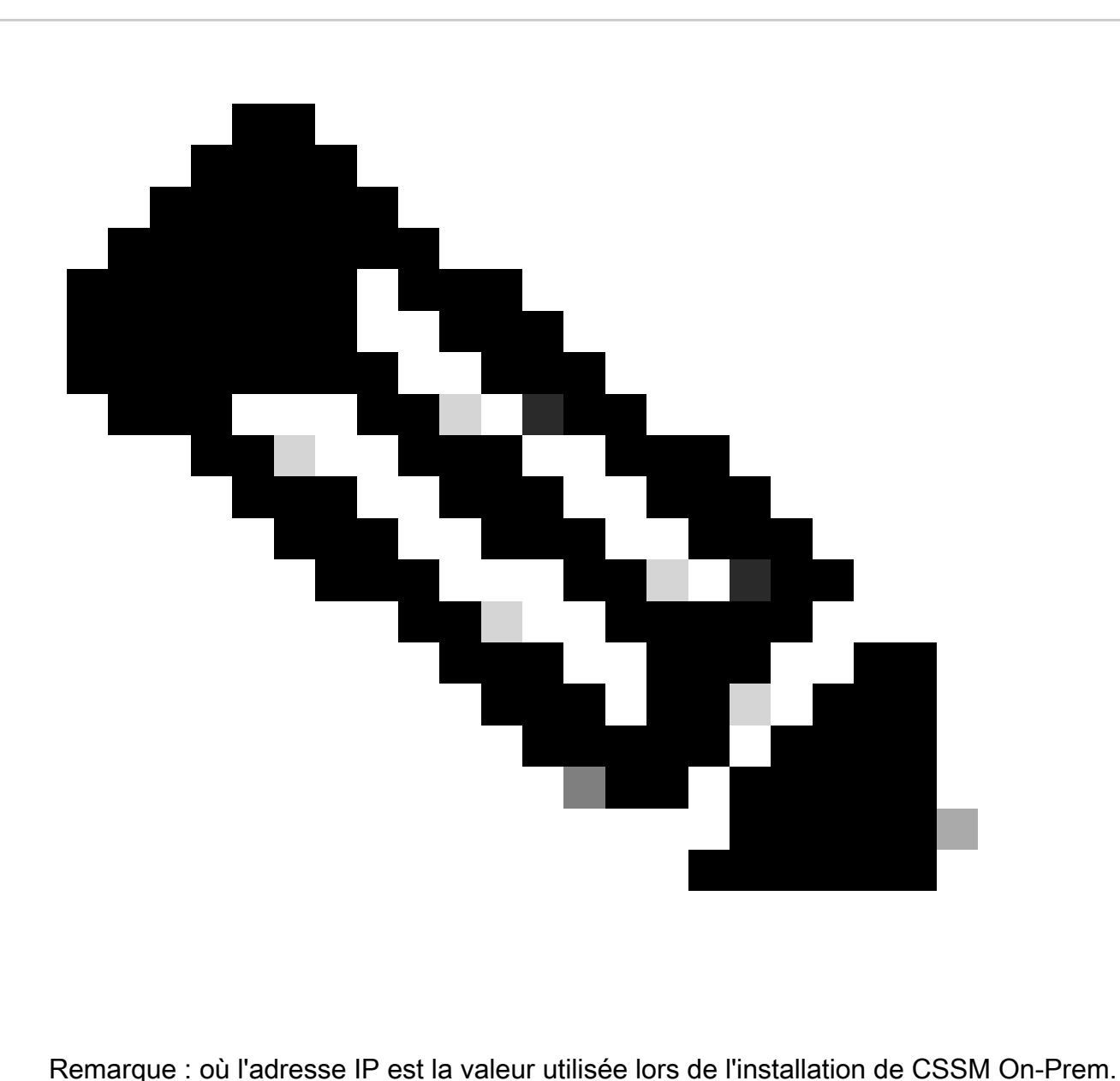

Si l'adresse IP fait partie d'un cluster haute disponibilité, il s'agit de l'adresse IP virtuelle.

Étape 2 : Ouvrez le widget Comptes

Étape 3 : Cliquez sur New Account (Nouveau compte)

Étape 4 : saisissez les informations requises : Nom du compte local, Compte Smart Cisco, Compte virtuel Cisco et E-mail de notification. Les champs obligatoires sont libellés par \*

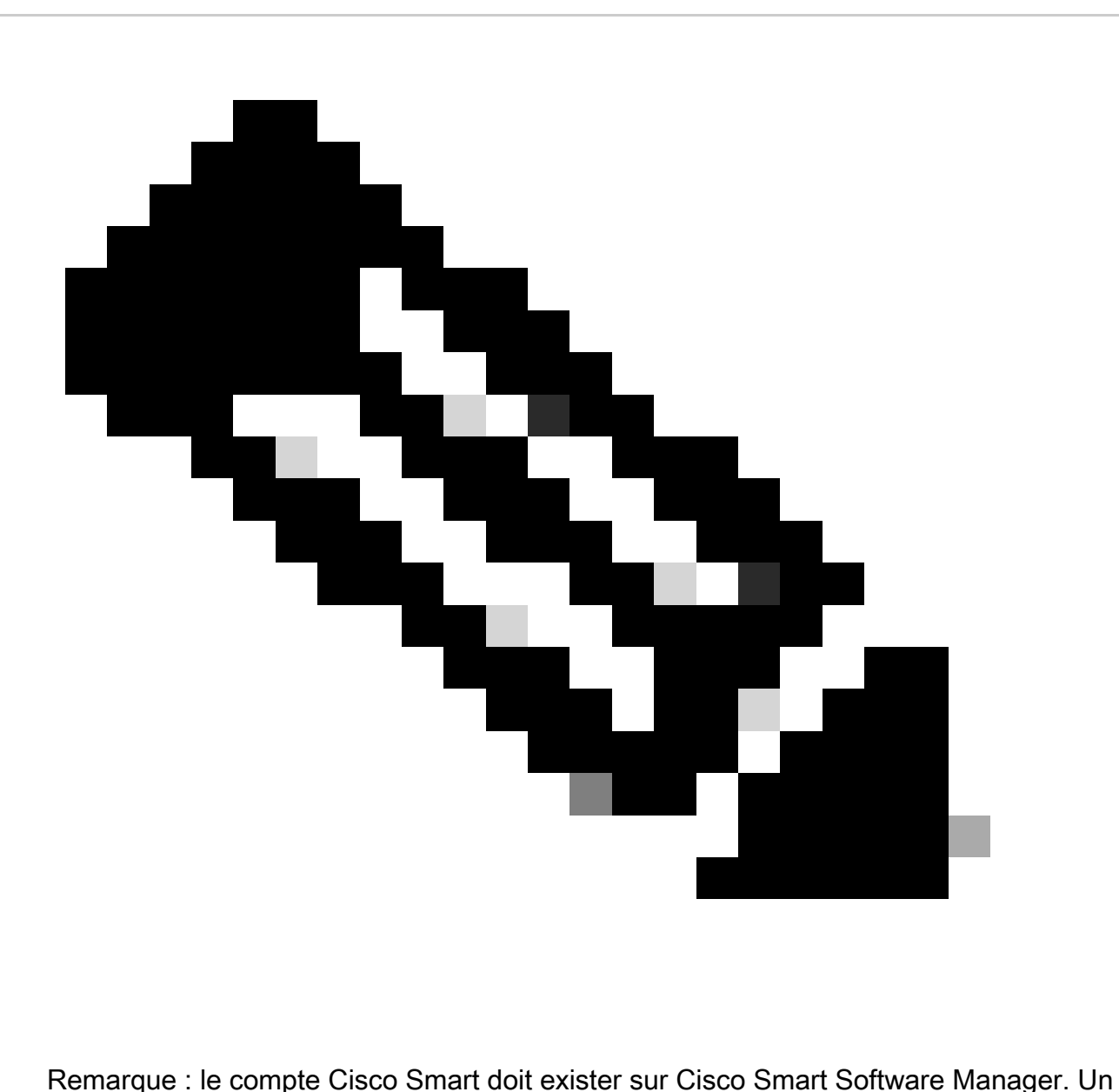

compte virtuel Cisco est créé s'il n'existe pas sur Cisco Smart Software Manager. Chaque compte local doit être associé à un compte virtuel Cisco unique. Le compte virtuel Cisco ne doit pas avoir de produit ou un autre compte local enregistré auprès de lui

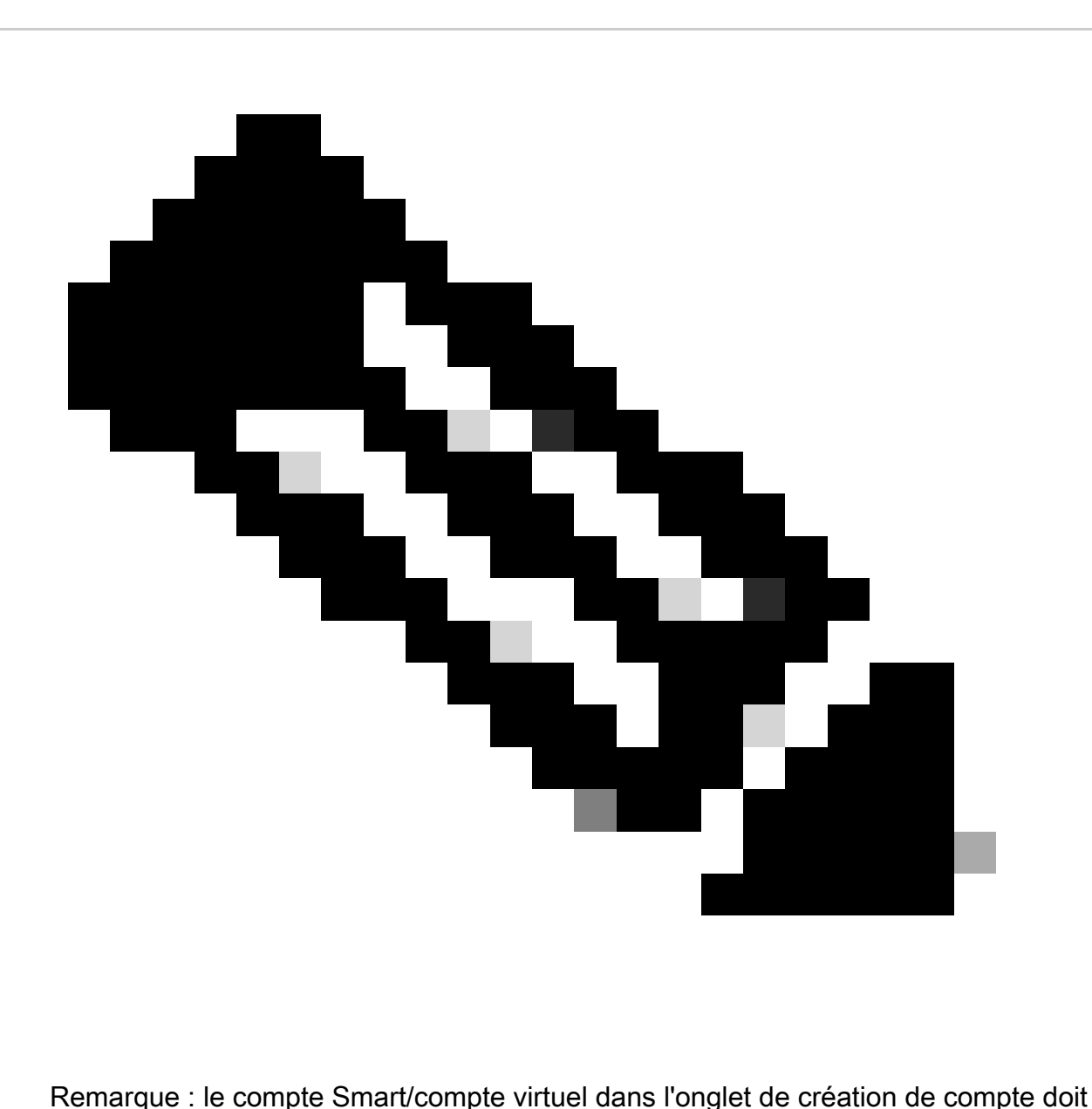

correspondre au nom du compte Smart/compte virtuel de CSSM.

Étape 5 : Cliquez sur Envoyer. (La demande de compte est alors répertoriée dans l'onglet Demandes de compte du widget Comptes en attente d'approbation et d'enregistrement par l'administrateur système.)

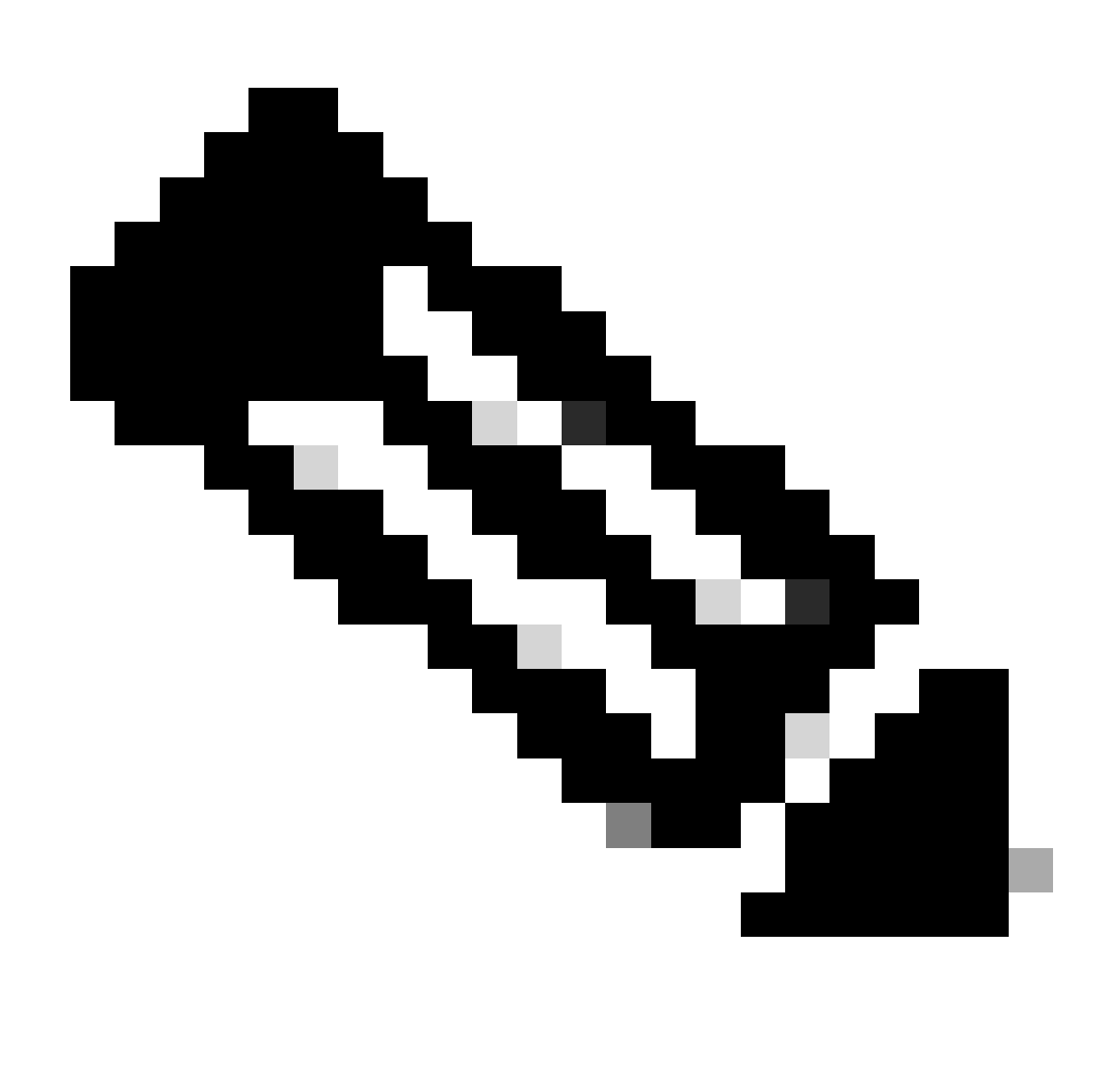

Remarque : l'utilisateur ayant accès à l'association de sécurité de CSSM peut approuver la demande

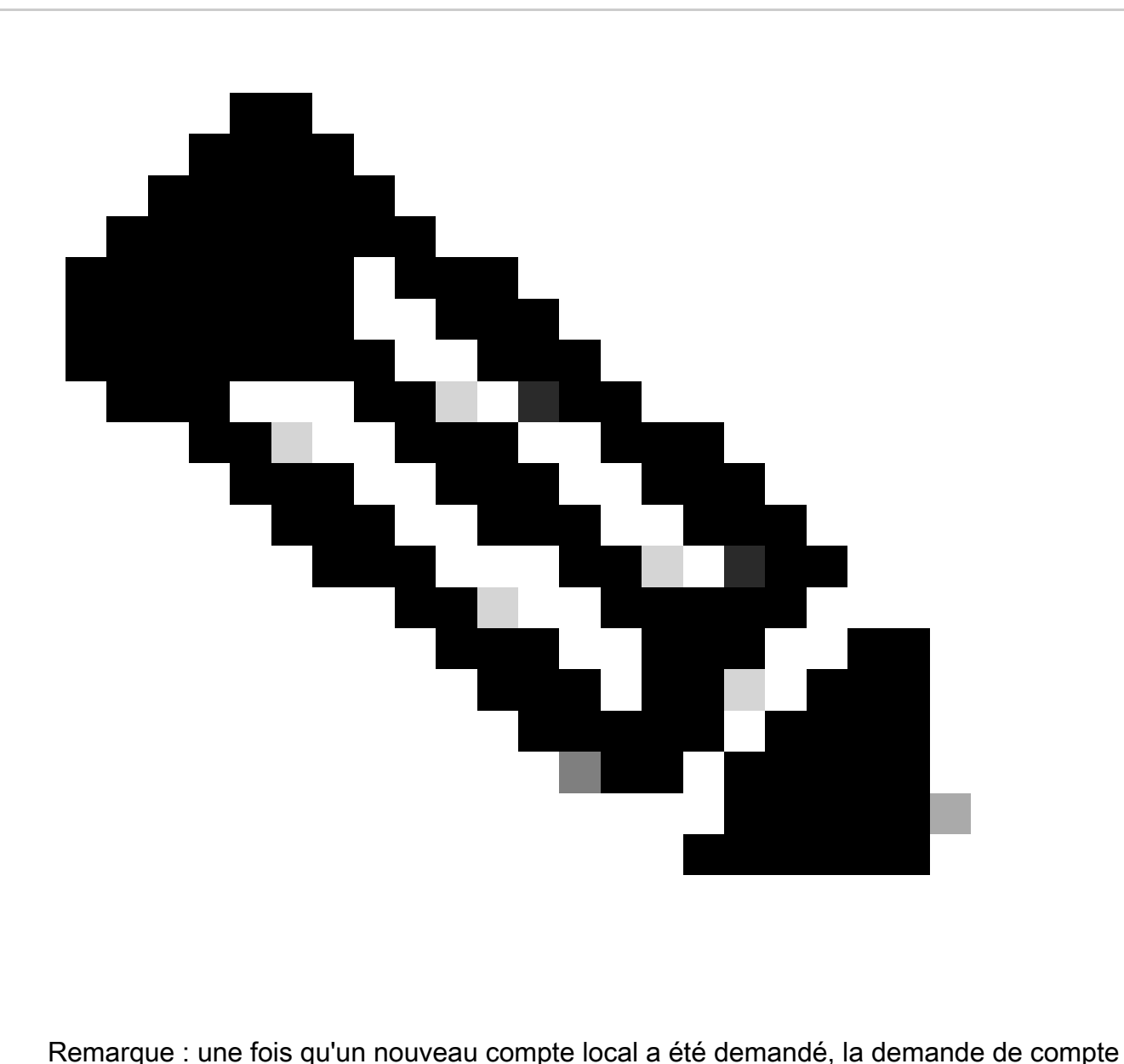

local apparaît dans l'espace de travail Administration de l'onglet Demandes de compte du widget Comptes, en attendant que l'administrateur système approuve et enregistre le compte local sur votre compte Cisco Smart

Étape 6 : L'enregistrement peut se faire de deux manières : l'enregistrement manuel sur site ou l'enregistrement réseau

Enregistrement manuel des comptes sur site

Étape 6a : Dans l'espace de travail Administration, pour le compte demandant l'approbation dans l'onglet Demandes de compte du widget Comptes, utilisez la liste déroulante Actions pour cliquer sur Enregistrement manuel

Étape 6b : cliquez sur Generate Account Registration File pour générer et enregistrer le fichier dans votre répertoire de fichiers local. Cliquez en dehors de la boîte de dialogue ou appuyez sur la

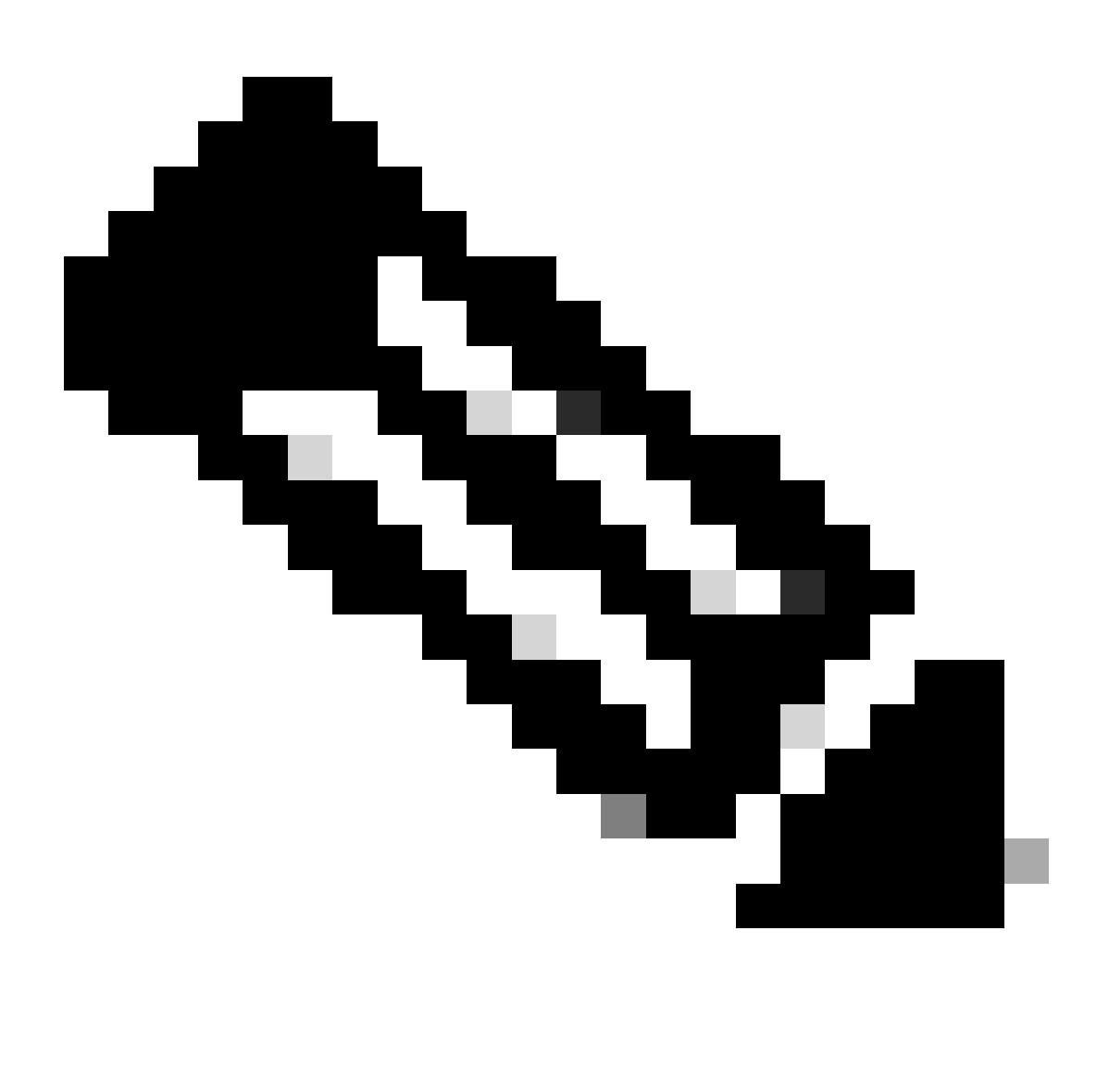

Remarque : après cette étape, vous devez ouvrir un nouvel onglet dans le navigateur et vous connecter à Smart Software Manager pour autoriser le fichier d'enregistrement. Suivez les étapes 3 à 11 pour vous connecter et poursuivre le processus.

Étape 6c : Accédez à Smart Software Manager et connectez-vous avec vos informations d'identification Cisco.com

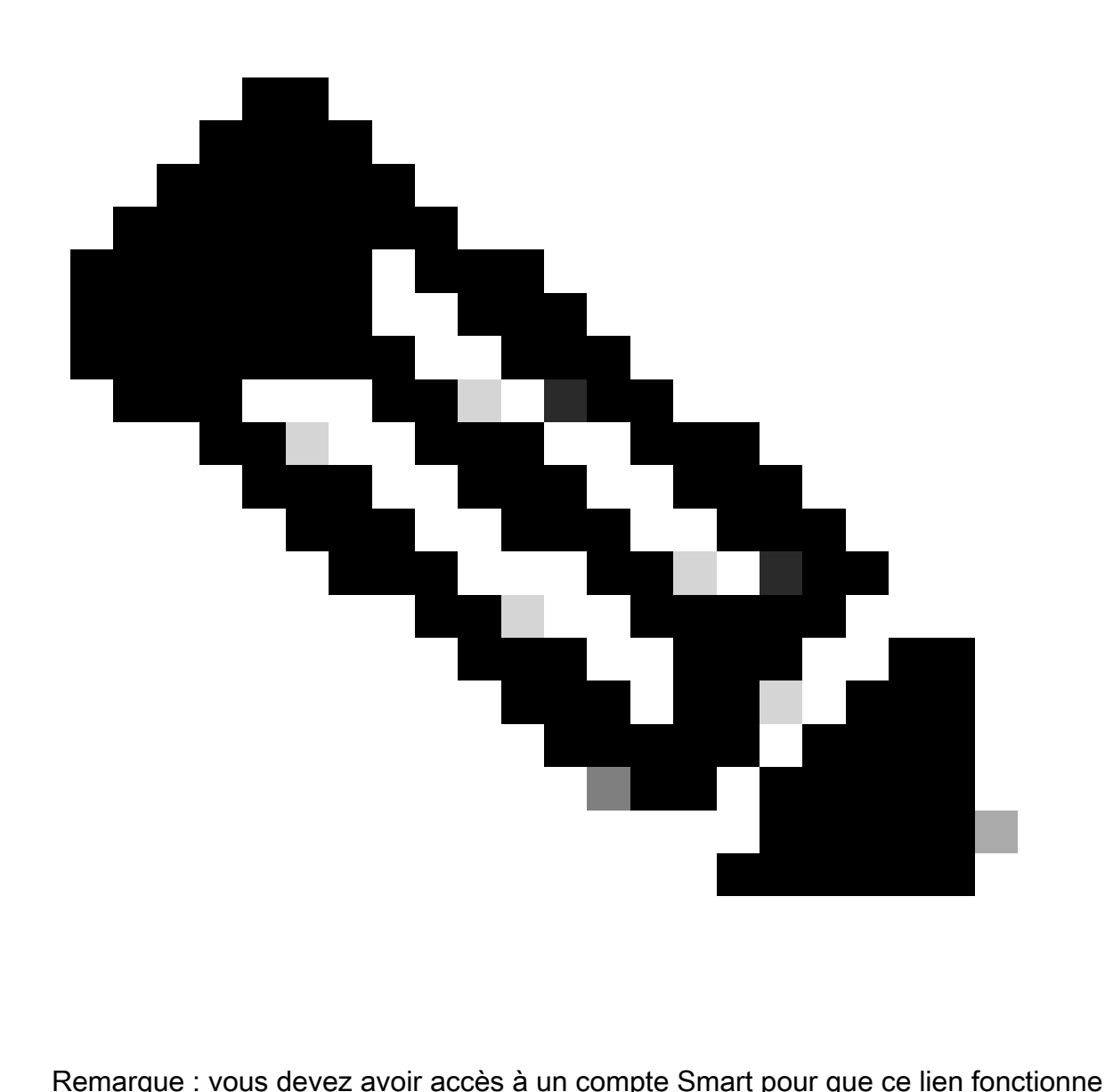

Étape 6d : dans l'écran Smart Software Manager, cliquez sur l'onglet On-Prem Accounts (Comptes sur site)

Étape 6e : dans l'onglet Comptes sur site, cliquez sur Nouveau

Étape 6f : Dans la boîte de dialogue New On-Prem, saisissez le nom On-Prem

Étape 6g : cliquez sur Choose File pour sélectionner le fichier d'enregistrement généré dans l'outil de configuration sur site Cisco SSM.

Étape 6h : dans le champ Virtual Accounts (Comptes virtuels), spécifiez le compte virtuel Cisco que vous souhaitez ajouter à la nouvelle installation sur site de SSM

Étape 6i : cliquez sur Generate Authorization File pour continuer

Étape 6j : Cliquez sur le bouton Download Authorization File et téléchargez le fichier d'autorisation dans un répertoire local de votre disque dur. Accédez à SSM On-Prem et téléchargez le fichier d'autorisation. Poursuivez le processus de configuration

Étape 6k : cliquez sur Upload pour télécharger le fichier On-Prem SSM autorisé

Étape 6l : cliquez sur Next (Suivant) pour passer au widget Synchronization (Synchronisation). Une synchronisation périodique doit avoir lieu entre les serveurs de licences On-Prem et Cisco pour mettre à jour les licences et réautoriser les instances de produit

OU

Enregistrement du réseau de compte OnPrem SSM :

Étape 7a : Cliquez sur l'onglet Comptes et accédez à l'onglet Demandes de compte

Étape 7b : Cliquez sur Actions pour le compte que vous souhaitez approuver et cliquez sur Approuver

Étape 7c : saisissez vos informations d'identification Cisco dans la boîte de dialogue affichée. (Remarque : ce compte doit avoir accès au compte virtuel qui va être enregistré.)

Étape 7d : Vérifiez les informations de compte dans l'écran qui s'affiche et cliquez sur Next (Suivant)

Étape 7e : le compte est enregistré et la synchronisation est effectuée

Dépannage :

1. Je n'ai pas accès à SA/VA, comment puis-je créer un compte On-Prem. L'utilisateur peut demander un compte dans OnPrem en utilisant Admin Workspace > Accounts > New Account même s'il n'a pas accès à SA/VA. Mais l'utilisateur qui a accès à SA/VA peut ensuite approuver la demande en accédant à Admin Workspace > Accounts > Account Requests > Actions > Approve

Si vous rencontrez un problème avec ce processus, que vous ne pouvez pas résoudre, veuillez ouvrir un dossier avec l'équipe TAC en écrivant au TAC sur **SCM** 

Pour obtenir des commentaires sur le contenu de ce document, veuillez les soumettre *ici.* 

## À propos de cette traduction

Cisco a traduit ce document en traduction automatisée vérifiée par une personne dans le cadre d'un service mondial permettant à nos utilisateurs d'obtenir le contenu d'assistance dans leur propre langue.

Il convient cependant de noter que même la meilleure traduction automatisée ne sera pas aussi précise que celle fournie par un traducteur professionnel.